# **Invoices**

#### **In this article**

- [Invoices List](#page-0-0)
- [Advanced Search](#page-1-0)
- [Creating a New Invoice](#page-1-1)
- [Mass Editing](#page-3-0)
- [Differences in totals](#page-4-0)

## <span id="page-0-0"></span>Invoices List

About | Get Support | 0.2362s

Since an invoice is an ultimate tool for controlling the volumes of provided services and their prices, the **Invoices** section of JeraSoft Billing is a staple instrument for the management of your business. It allows you to create and administer all outgoing and incoming invoices. By clicking on the **Download**

icon, you can export and view the respective invoice. By using the **Export List** option, you can download a currently stored list of invoices in a **.csv** form at.

The section is presented in the form of a table of all invoices with the following columns:

Screenshot: Invoices section main window

| <b>Invoices</b>                                                                                                    |                                                                               |                           |                                         | $\mathbf{\mathbf{\mathbf{\mathsf{\omega}}}}$ |
|----------------------------------------------------------------------------------------------------|-------------------------------------------------------------------------------|---------------------------|-----------------------------------------|----------------------------------------------|
| $\equiv$ 20 $\sqrt{ }$<br><b>B</b> Export List<br>Mass Edit<br><b>O</b> New Invoice<br>Rows $1 - 5$ of 5<br>Page 1 of 1 |                                                                               |                           |                                         |                                              |
| <b>Client / Reseller</b><br><b>Invoice No</b>                                                                           | $\stackrel{\scriptscriptstyle +}{\scriptscriptstyle -}$ ID Client /<br>Amount | Period                    | Due Date                                | <b>Invoice Date</b>                          |
|                                                                                                    | Reseller                                                                      |                           |                                         |                                              |
| invoice-Rose orig-100007 $\Rightarrow$ Rose orig<br>$\geq$                                                              | 11<br>7.55 USD $\bullet$                                                      | $01/01/2018 - 12/31/2018$ | <b>UTC</b><br>03/24/2018                | 03/17/2018 00:00:00 +0000                    |
| invoice-Rose orig-100006 <b>A</b> Rose orig                                                                             | 11<br>7.55 USD $\bullet$                                                      | $01/01/2018 - 12/31/2018$ | <b>UTC</b><br>03/23/2018                | 03/16/2018 00:00:00 +0000                    |
| invoice-Rose orig-100004 $\Rightarrow$ Rose orig                                                                        | 11<br>7.55 USD $\bullet$ $\blacksquare$                                       | $01/01/2018 - 12/31/2018$ | <b>UTC</b><br>03/23/2018                | 03/16/2018 00:00:00 +0000                    |
| invoice-Rose orig-100002 $\Rightarrow$ Rose orig<br>$\checkmark$                                                        | 11<br>7.55 USD $\bullet$                                                      | $01/01/2018 - 12/31/2018$ | <b>UTC</b><br>02/28/2018                | 02/21/2018 00:00:00 +0000                    |
| invoice-Rose term-100003 $\leftarrow$ <b>A</b> Rose term                                                                | 12<br>942.00 EUR $\rightarrow$                                                | $01/01/2018 - 12/31/2018$ | 25 days ago<br><b>UTC</b><br>02/19/2018 | 02/18/2018 00:00:00 +0000                    |
| About Get Support 0.2362s                                                                                               |                                                                               |                           |                                         | © 2004-2018 JeraSoft. All Rights Reserved.   |

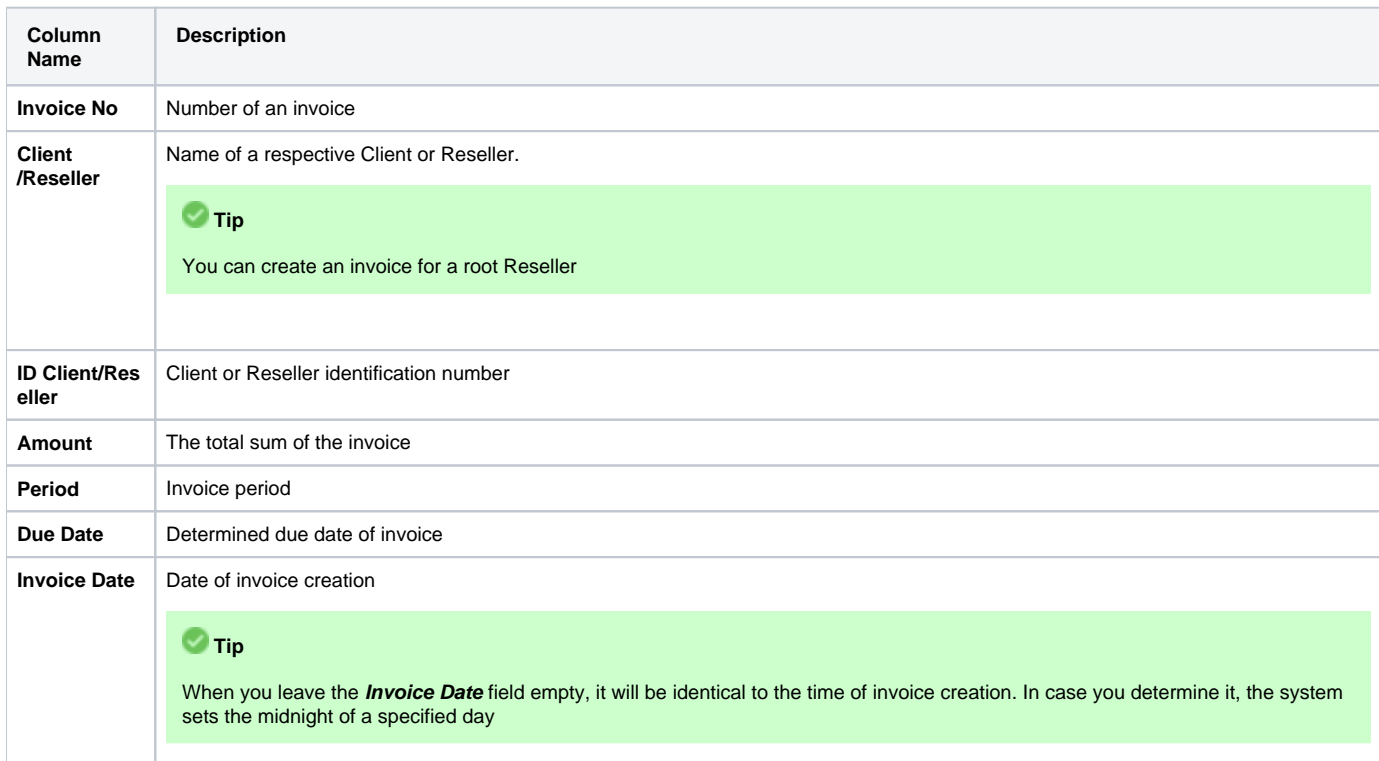

Functional buttons and icons, presented in the section are as follows:

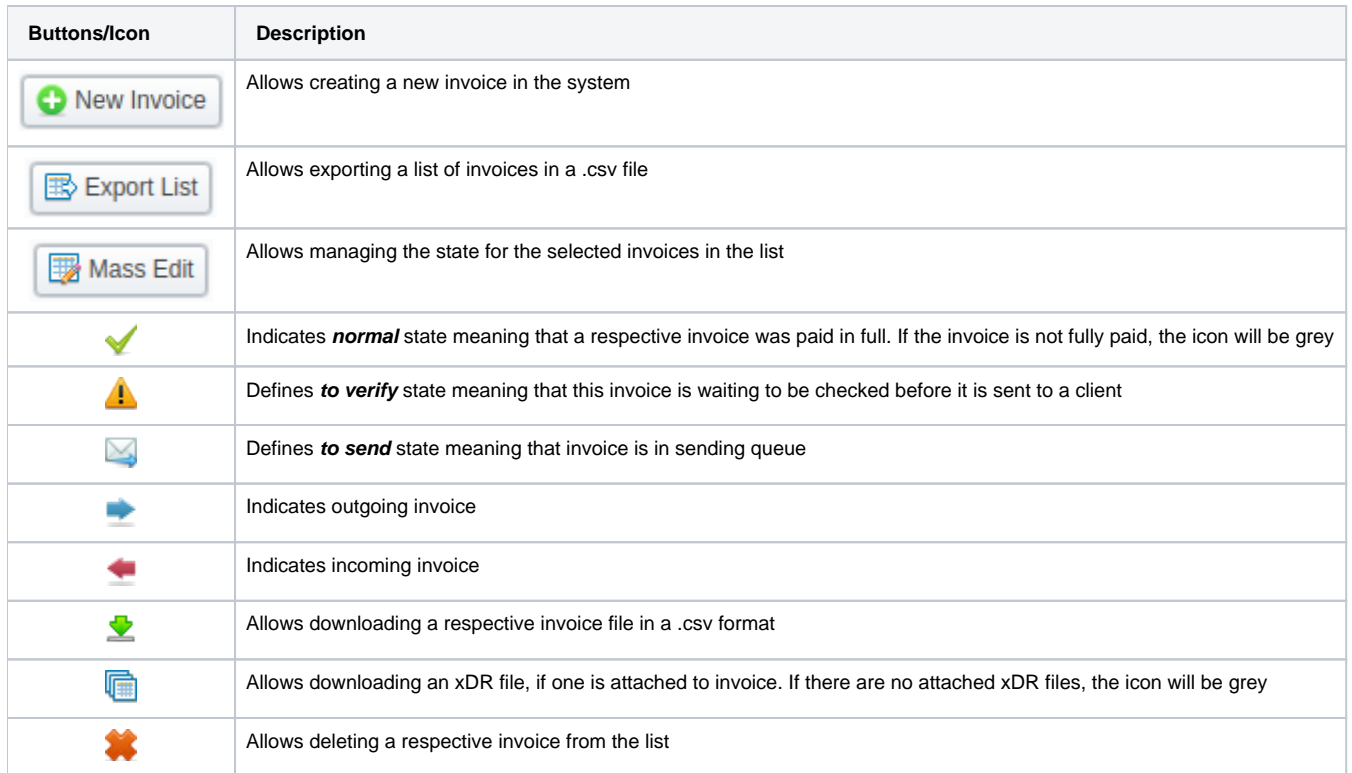

## <span id="page-1-0"></span>Advanced Search

To filter data in the section, use the Advanced Search drop-down menu, which can be accessed by clicking a blue downward arrow  $\bullet$  icon in the top right corner of the screen.

Screenshot: Advanced Search drop-down menu

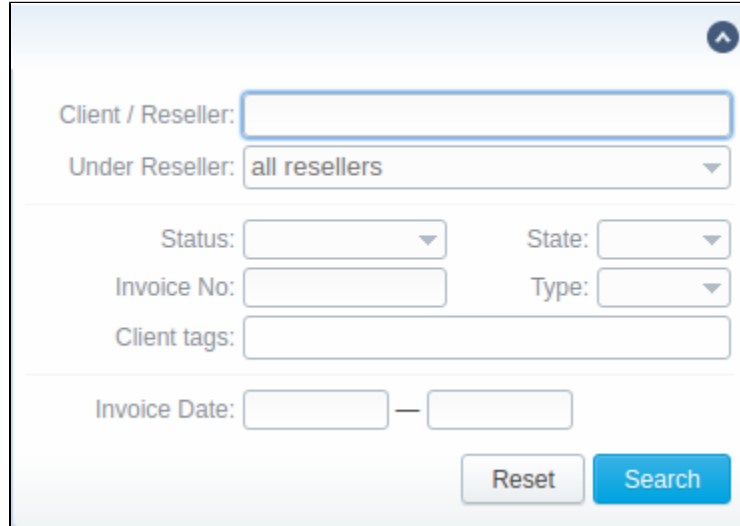

## <span id="page-1-1"></span>Creating a New Invoice

Invoices are created through the **New Invoice** button. When you click on it, a pop-up window shows up:

Screenshot: Create Invoice window

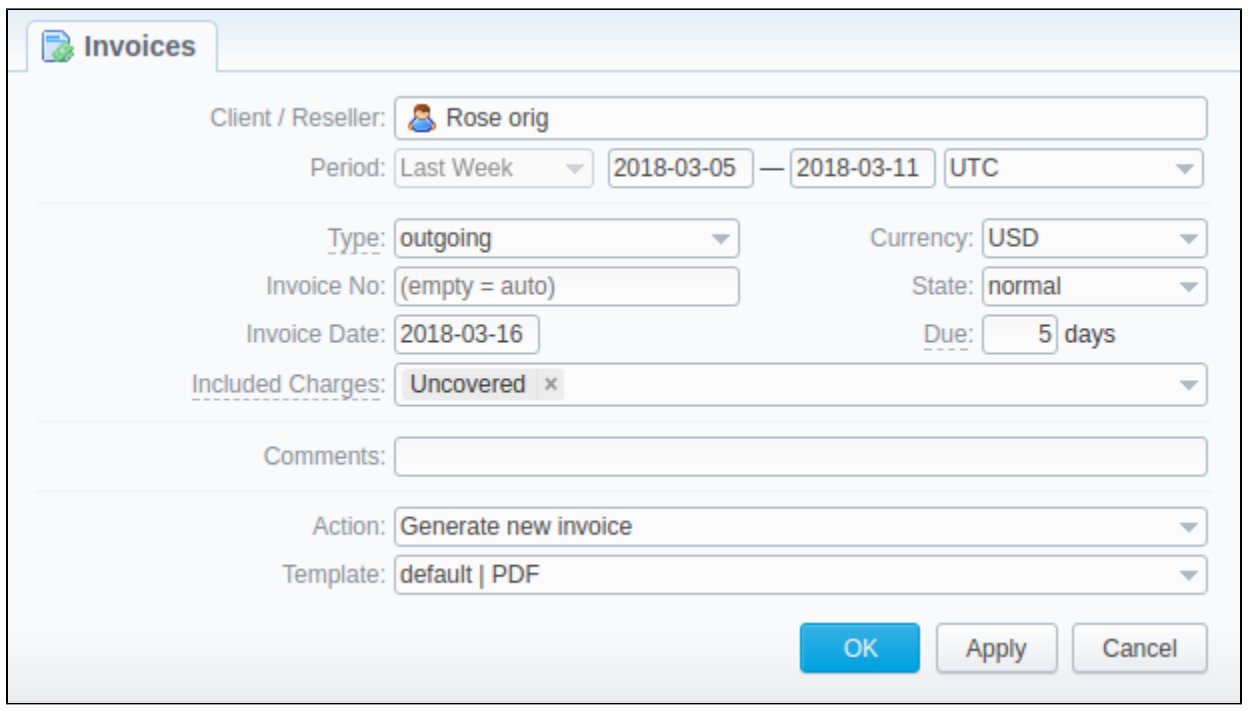

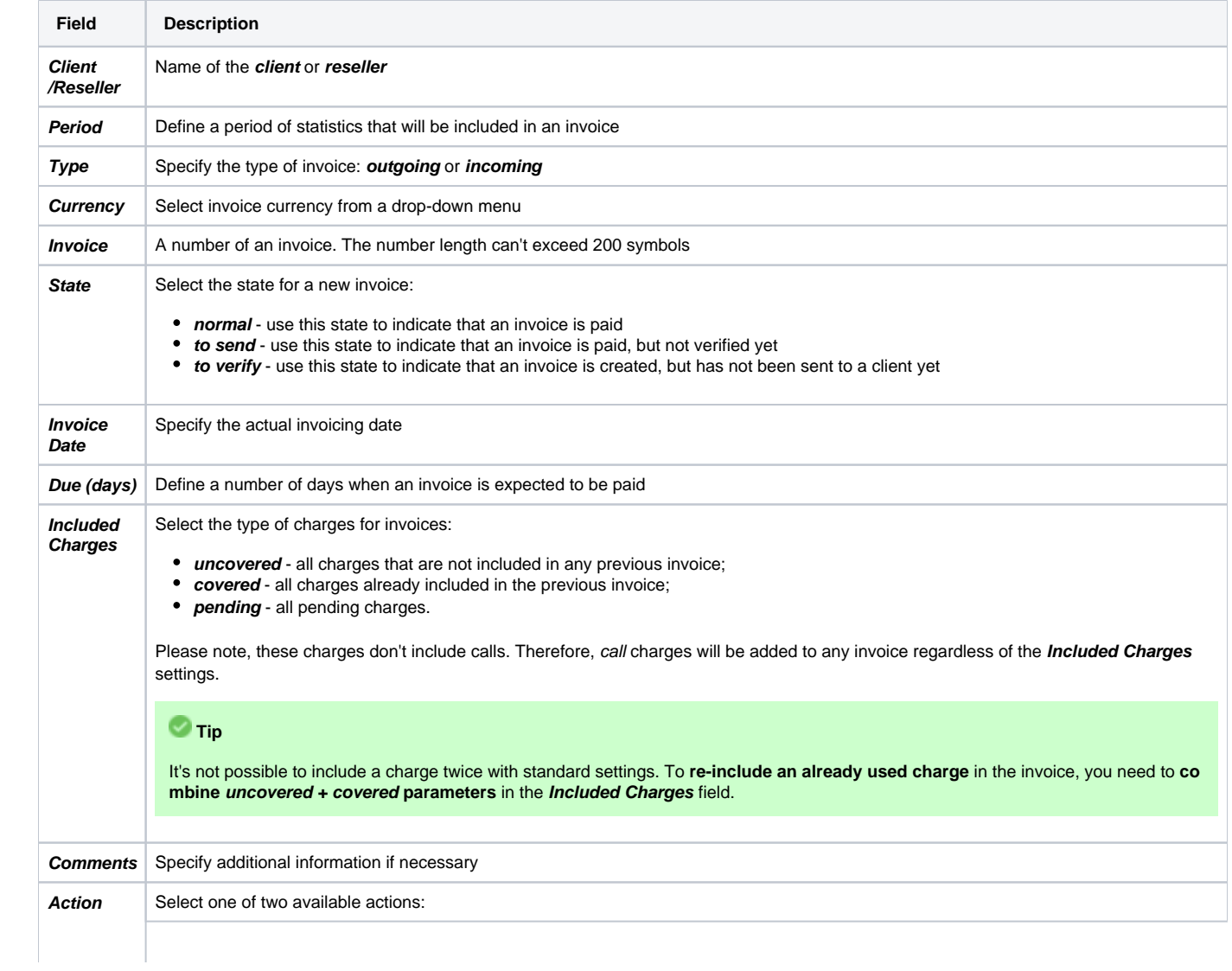

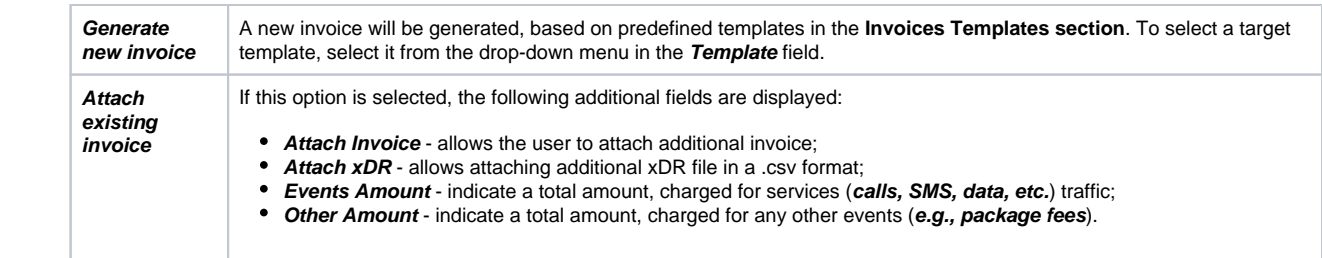

### **Tip**

All automatically created invoices will have **to verify state**. To send an invoice to a client, you will need to change the state to **to send manually**!

#### **Warning**

When generating invoices under **one reseller** for **different clients**, it is recommended to wait till the invoice for one client will be generated and only after that start generating the other one (avoid generating them simultaneously). That is important to avoid the situation of having **invoices with an**  *identical number* in the system.

## <span id="page-3-0"></span>Mass Editing

To change invoices **state** easily, use the **Mass Edit** button. First of all, you need to select invoices, for which a state should be changed, then specify it from a drop-down list of all states, and click the **Process** button for applying the change. Also, using the following window, you may delete all marked invoices by clicking **Delete all**.

Screenshot: Mass Edit button

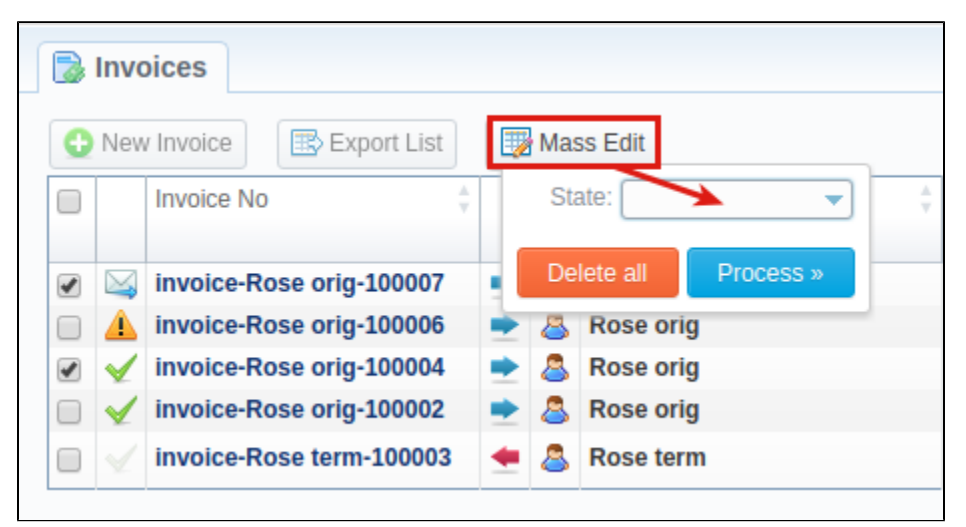

#### **Attention**

Please note:

- 1. While generating invoices, the system sorts packages in invoices by numbers. The names of packages could include numerical symbols. Please use numerical symbols like **001 name, 002 name, etc.** in the names of packages, and avoid names with special symbols like **%001 name, -001 name**.
- 2. The currency rate of extra charges will be taken on the **date of the charge**, **not on the date of the invoice.**

You can include specific charges by ID in the invoices (only for API). You can check the ID for extra charges and packages in the Transactions section. T hen, you need to add the **charges\_list** variable with respective values in the **Parameters** field of the **API Testbed** section:

Screenshot: API Testbed settings

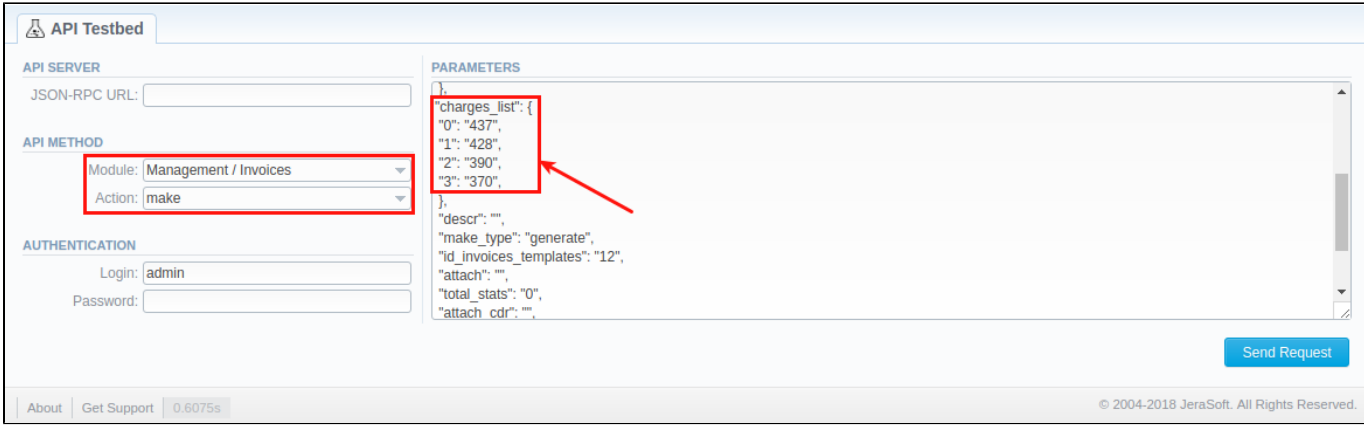

## <span id="page-4-0"></span>Differences in totals

You may have noticed that while creating different reports, such as a **[Summary report,](https://docs.jerasoft.net/display/VCS318/Summary+Report) [xDRs list](https://docs.jerasoft.net/display/VCS318/xDRs+List)**, etc., and then generating an invoice, you can get different totals. Here is a little background on what makes those differences.

Due to the **Included Calls** (**Attach xDRs list to the invoice** settings) option in the **Invoice Templates,** you can create an invoice based on different types of calls:

- **All payable**  includes calls with any duration that have non-zero costs and use packages;
- **Non-zero payable** includes calls with a non-zero duration that have any cost and use packages.

Therefore, invoice totals depend on the selected parameters and settings. For example, whether to include calls with any cost/duration/package or not. However, when you generate a report, the statistics are usually based on all calls. As a result, a difference between invoice and report totals appears; even though an invoice may have completely another totals vs report data.

#### **Attention**

The invoice and report totals could differ if you made a rerating for a previous invoice period or the statistics were updated.

You may also need to know how totals are rounded and calculated in invoices. To get more information, follow this [link](#) or read about the general principals of rounding in JeraSoft Billing in [this article](#).

Besides, take note of **[currency settings](https://docs.jerasoft.net/display/VCS318/Currencies)**: there you may specify the number of symbols that will be displayed in all reports with cost and rate values in the statistics. Also, it will be shown in the invoices, except total values (totals **always have 2 decimal places** in invoices).

- **Rates precision**  the number of decimal places for rates formatting.
- **Details precision**  the number of decimal places for detailed monetary values formatting. This precision is used for all reports, except an xDR report.
- **Totals precision** the number of decimal places for total monetary values formatting.

**Error rendering macro 'contentbylabel'**

parameters should not be empty